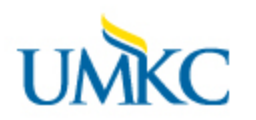

## **Viewing your Grades in Pathway**

- 1. Log-in to Pathway at [http://pathway.umkc.edu.](http://pathway.umkc.edu/)
- 2. In the menu on the left, click on the **Academic Records** tile.

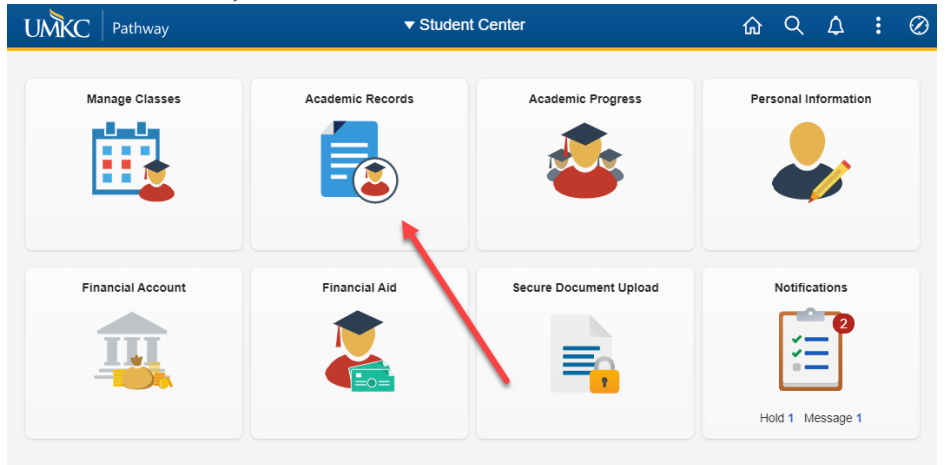

3. In the menu on the left, click on the **My Grades** link.

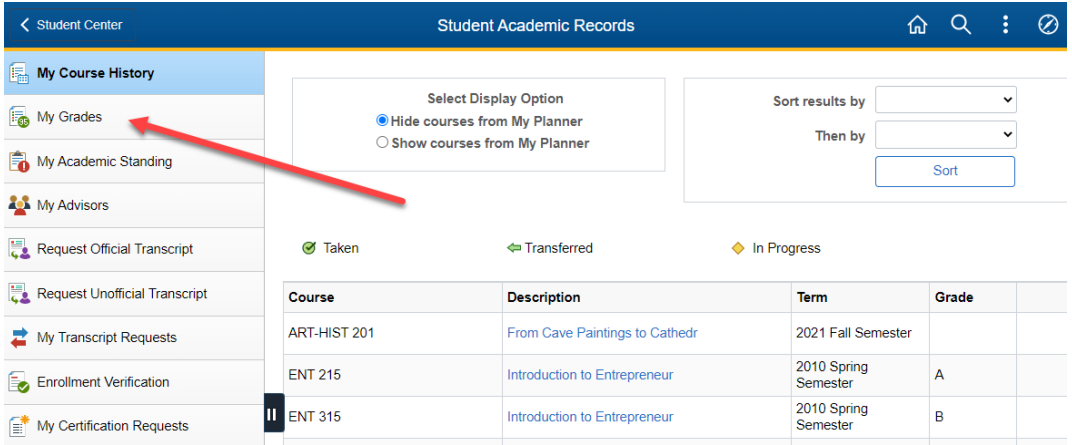

4. If you have attended UMKC more than one term, **select the term** for which you want to view grades. (If you have only attended UMKC one semester, you will not see this screen.) Select a term then select Continue

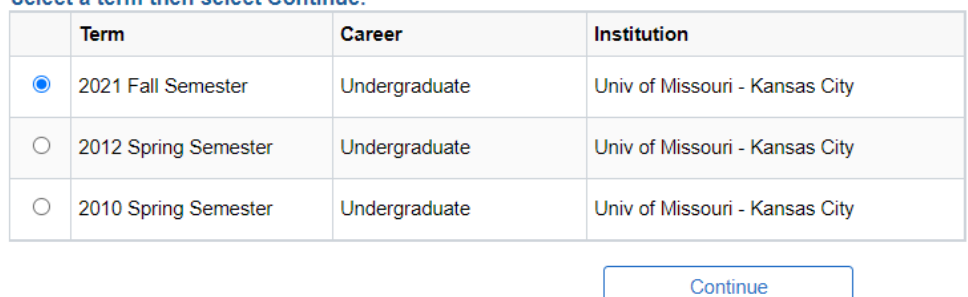

5. Click the **Continue** button.

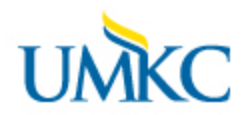

## **Viewing your Grades in Pathway**

- 6. Individual grades and grade points for each class are displayed in the chart at the top of the page labeled **Official Grades**.
- 7. In the **Term Statistics** chart, you can see both a term GPA and credit hours earned (in the *From Enrollment* column) and a cumulative GPA and credit hours earned (in the *Cumulative Total* column).
- 8. The **Units Not for GPA** section includes transfer credits earned as well as classes you may have elected to take for Credit/No Credit.
- 9. To print this information, use the Print feature of your Internet Browser (File menu, then select print, or click the Printer icon across the top of the page.)
- 10. To see grades for a different term, click the **change term** button at the top of the page.

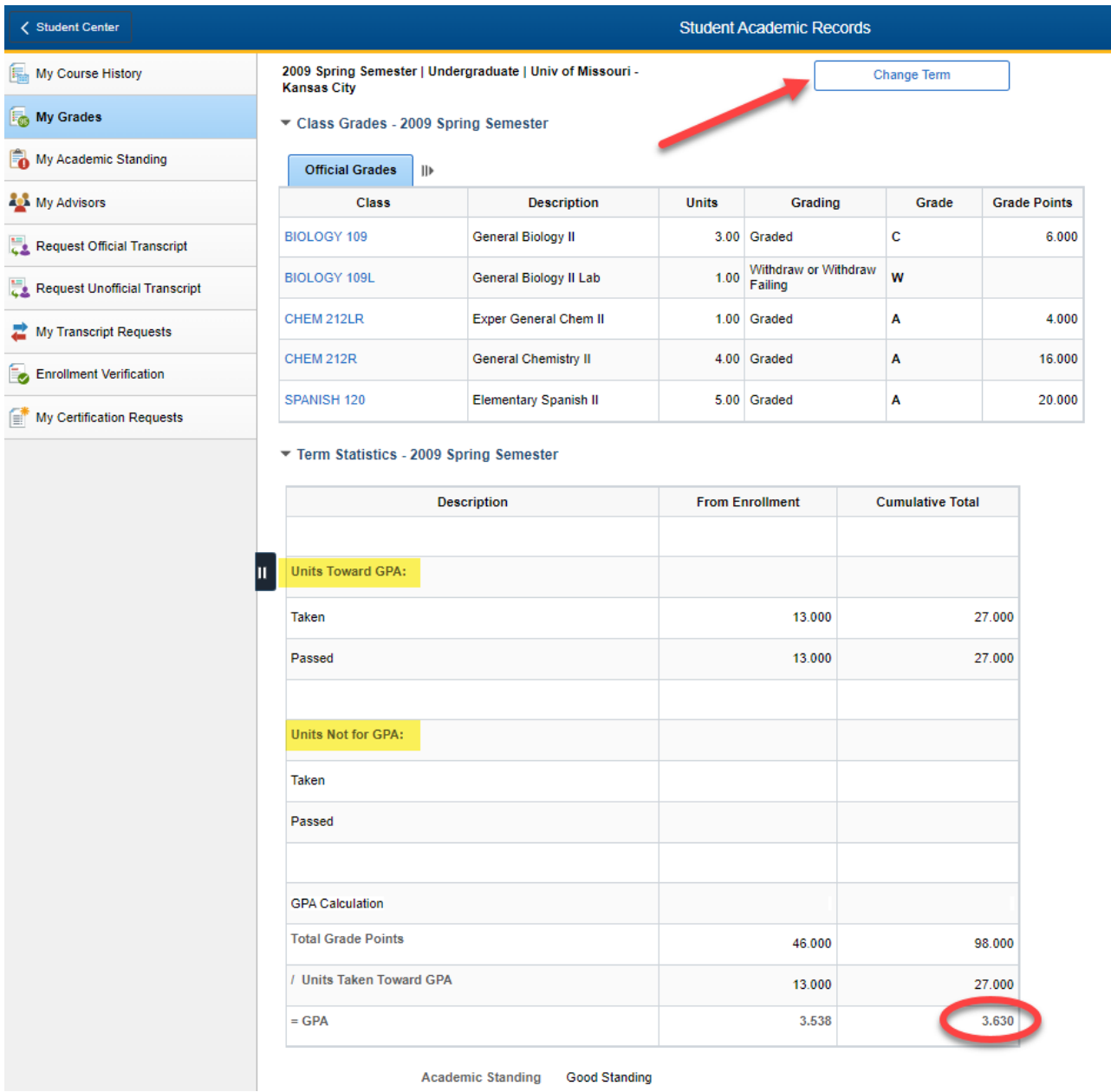